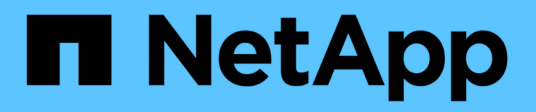

# **Volume**災難恢復準備 System Manager Classic

NetApp June 22, 2024

This PDF was generated from https://docs.netapp.com/zh-tw/ontap-system-manager-classic/volumedisaster-prep/index.html on June 22, 2024. Always check docs.netapp.com for the latest.

目錄

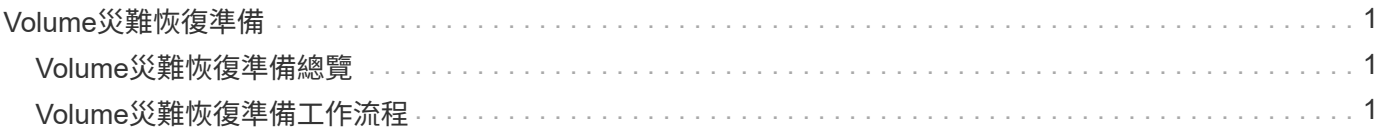

# <span id="page-2-0"></span>**Volume**災難恢復準備

## <span id="page-2-1"></span>**Volume**災難恢復準備總覽

您可以在支援PEDR ONTAP 叢集上快速保護來源磁碟區、以做好災難恢復的準備。如果 您想要設定及監控連接叢集之間的SnapMirror關係、以進行Volume災難恢復、而且不需要 大量概念背景來執行工作、請使用此程序。

SnapMirror提供排程的非同步區塊層級資料保護。SnapMirror會複寫Snapshot複本、並可複寫執行重複資料刪 除、資料壓縮或兩者的NAS或SAN磁碟區、包括包含qtree和LUN的磁碟區。SnapMirror組態資訊儲存在資料庫 中ONTAP 、可將其還原複寫至叢集中的所有節點。

如果您想要以下列方式建立SnapMirror關係以進行磁碟區層級的災難恢復、請使用此程序:

- 您正在使用執行ONTAP 過程中的叢集9。
- 您是叢集管理員。
- 您已設定叢集對等關係和SVM對等關係。

#### ["](https://docs.netapp.com/zh-tw/ontap-system-manager-classic/peering/index.html)[叢集與](https://docs.netapp.com/zh-tw/ontap-system-manager-classic/peering/index.html)[SVM](https://docs.netapp.com/zh-tw/ontap-system-manager-classic/peering/index.html)[對等組態](https://docs.netapp.com/zh-tw/ontap-system-manager-classic/peering/index.html)["](https://docs.netapp.com/zh-tw/ontap-system-manager-classic/peering/index.html)

- 您已在來源叢集和目的地叢集上啟用SnapMirror授權。
- 您想要使用預設原則和排程、而非建立自訂原則。
- 您想要使用最佳實務做法、而非探索所有可用的選項ONTAP (例如、更新版本的版本)。

### 其他方法可在**ONTAP** 不一樣的情況下執行

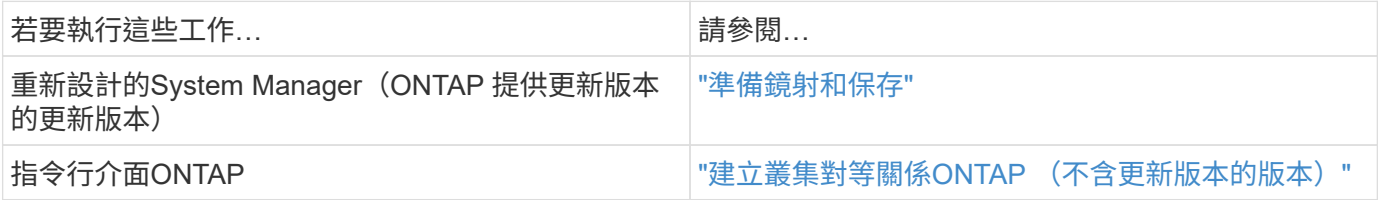

# <span id="page-2-2"></span>**Volume**災難恢復準備工作流程

準備磁碟區以進行災難恢復、包括驗證叢集對等關係、在掛接叢集上的磁碟區之間建 立SnapMirror關係、設定目的地SVM以進行資料存取、以及定期監控SnapMirror關係。

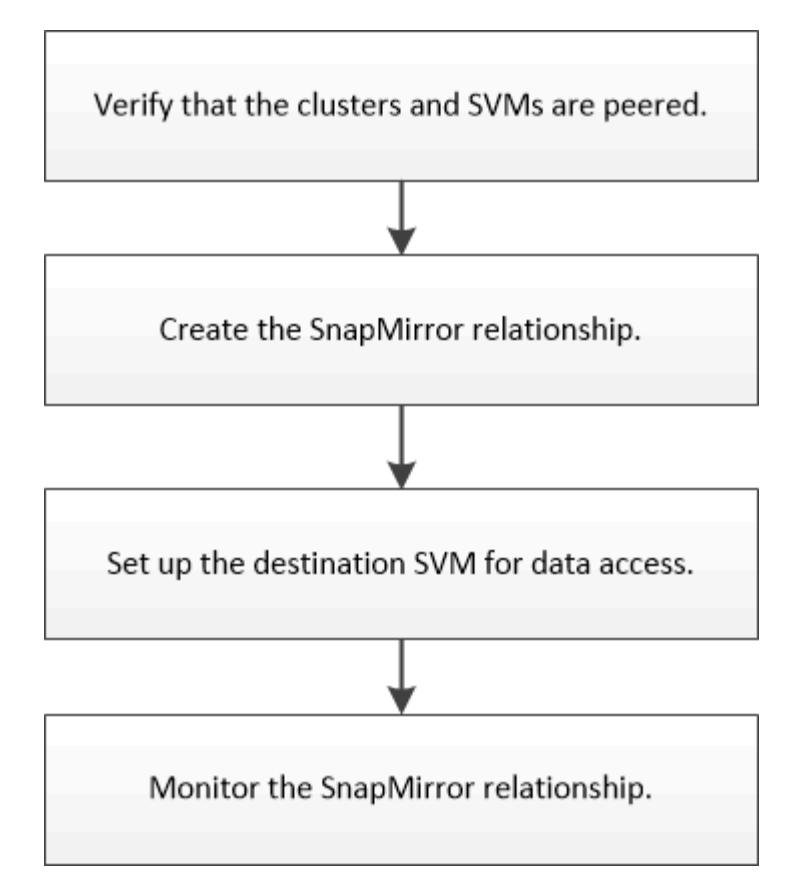

您可以取得其他文件來協助您啟動目的地Volume、以測試災難恢復設定或發生災難時。您也可以深入瞭解如何 在災難發生後重新啟動來源Volume。

#### [Volume](https://docs.netapp.com/zh-tw/ontap-system-manager-classic/volume-disaster-recovery/index.html)[災難恢復](https://docs.netapp.com/zh-tw/ontap-system-manager-classic/volume-disaster-recovery/index.html)

+ 說明如何在災難發生後快速啟動目的地Volume、然後重新啟動ONTAP 來源Volume。

驗證叢集對等關係和**SVM**對等關係

在設定用於災難恢復的磁碟區之前、您必須先確認來源與目的地叢集已經過處理、並透過 對等關係彼此通訊。

程序

- 如果您執行ONTAP 的是版本不含更新版本的版本、請執行下列步驟來驗證叢集對等關係和SVM對等關係:
	- a. 按一下\*組態\*>\*叢集對等端點\*。
	- b. 驗證連接的叢集是否已通過驗證且可供使用。

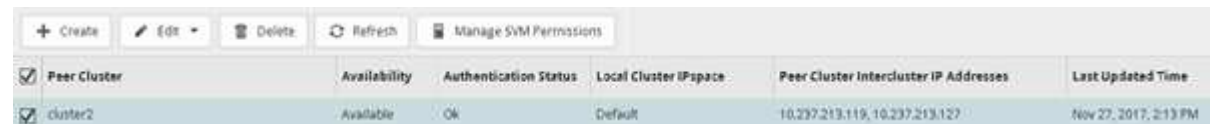

c. 按一下「組態>\* SVM對等端點\*」。

d. 確認目的地SVM已與來源SVM連接。

• 如果您執行ONTAP 的是Sf2 9.2或更早版本、請執行下列步驟來驗證叢集對等關係和SVM對等關係:

- a. 按一下「組態」索引標籤。
- b. 在\*叢集詳細資料\*窗格中、按一下\*叢集對等端點\*。
- c. 驗證連接的叢集是否已通過驗證且可供使用。

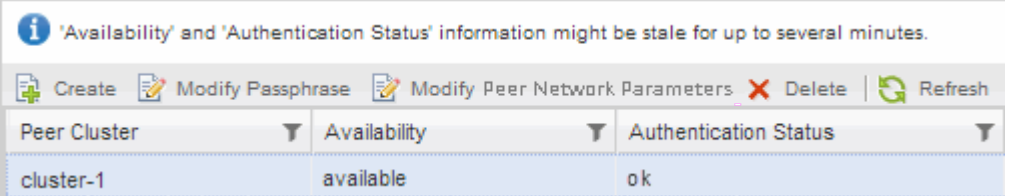

- d. 按一下「\* SVMS\*」索引標籤、然後選取來源SVM。
- e. 在\*對等儲存虛擬機器\*區域中、確認目的地SVM已與來源SVM連接。

如果在此區域中沒有看到任何已處理的SVM、您可以在建立SnapMirror關係時建立SVM對等關係。

[建立](#page-6-0)[SnapMirror](#page-6-0)[關係](#page-6-0)[ONTAP](#page-6-0) [\(不含版本](#page-6-0)[號](#page-6-0)[的](#page-6-0)[9.2](#page-6-0)[\)](#page-6-0)

### 建立**SnapMirror**關係(從**ONTAP** 功能**9.3**開始)

您必須在一個叢集上的來源磁碟區與連接叢集上的目的地磁碟區之間建立SnapMirror關 係、以便複寫資料以進行災難恢復。

開始之前

- 目的地Aggregate必須有可用空間。
- 這兩個叢集都必須適當設定和設定、以符合環境的使用者存取、驗證及用戶端存取需求。

關於這項工作

您必須從\*來源\*叢集執行此工作。

#### 步驟

- 1. 按一下「儲存設備>\*磁碟區\*」。
- 2. 選取您要建立鏡射關係的磁碟區、然後按一下「動作」>「保護」。
- 3. 在「關係類型」區段中、從「關係類型」下拉式清單中選取「鏡射」。
- 4. 在「\* Volume:Protect Volumes 」(**\***磁碟區:保護磁碟區)頁面中、提供下列資訊:
	- a. 選擇\*鏡射\*作為關係類型。
	- b. 選取目的地叢集、目的地SVM、以及目的地Volume名稱的尾碼。

目的地SVM下方只會列出已執行的SVM和允許的SVM。

- c. 按一下 。
- d. 在 \* 進階選項 \* 對話方塊中、確認 MirrorAllSnapshots 設為保護原則。

DPDefault 和 MirrorLatest 是 SnapMirror 關係可用的其他預設保護原則。

e. 選取保護排程。

依預設 hourly 排程已選取。

f. 確認已選取\* Yes\*來初始化SnapVault 「不實」關係。

所有的資料保護關係預設都會初始化。初始化SnapMirror關係可確保目的地磁碟區具有基礎、可開始保 護來源磁碟區。

g. 按一下「套用」以儲存變更。

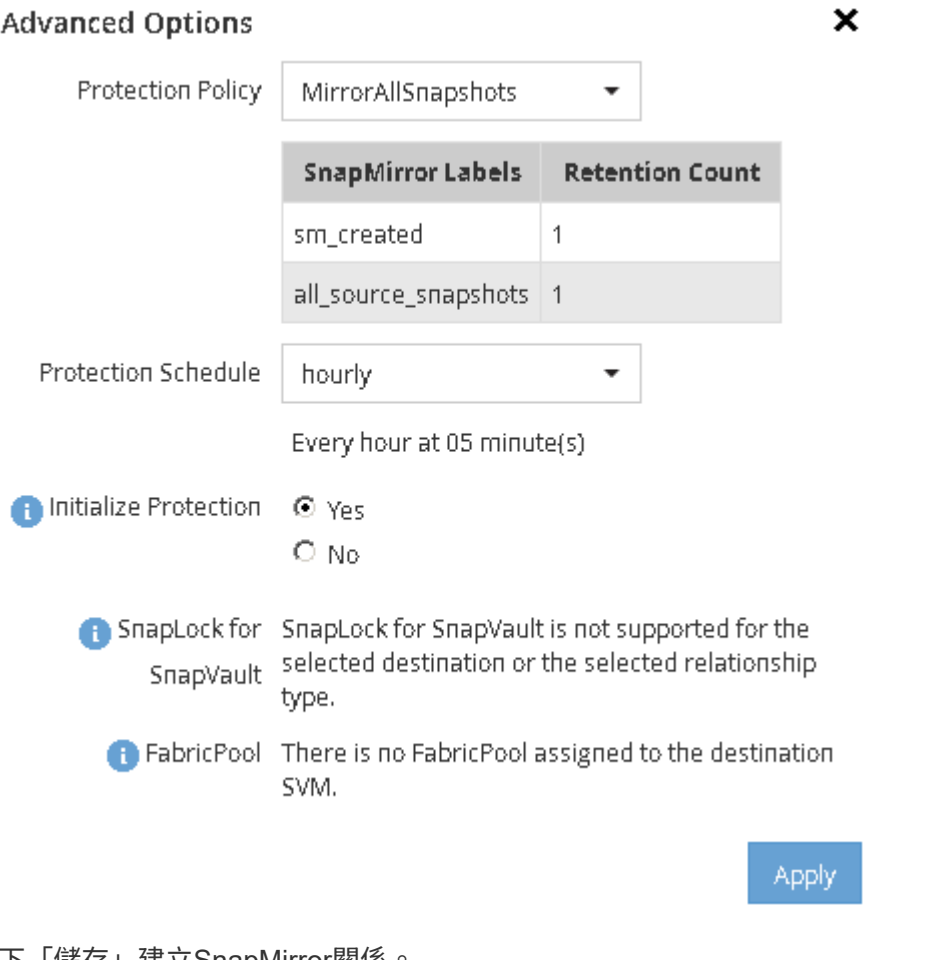

- 5. 按一下「儲存」建立SnapMirror關係。
- 6. 驗證 SnapMirror 關係的關係狀態是否在中 Snapmirrored 州/省。
	- a. 瀏覽至\* Volumes(磁碟區)\*視窗、然後選取您為其建立SnapMirror關係的磁碟區。
	- b. 按兩下磁碟區以檢視磁碟區詳細資料、然後按一下\* protection \*以檢視磁碟區的資料保護狀態。

Volume: vol\_mirror\_src

- Ben to At yourses **F** Lot. If Direct **B'Attons** . 3 Refresh.

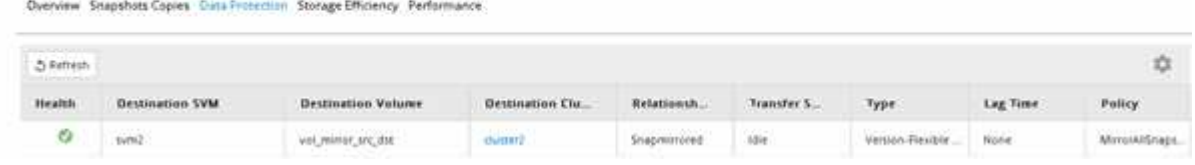

您必須記下來源磁碟區的設定、例如精簡配置、重複資料刪除、壓縮及自動擴充。當您中斷SnapMirror關係時、 可以使用此資訊來驗證目的地Volume設定。

### <span id="page-6-0"></span>建立**SnapMirror**關係**ONTAP** (不含版本號的**9.2**)

您必須在一個叢集上的來源磁碟區與連接叢集上的目的地磁碟區之間建立SnapMirror關 係、以便複寫資料以進行災難恢復。

開始之前

- 您必須擁有目的地叢集的叢集管理員使用者名稱和密碼。
- 目的地Aggregate必須有可用空間。
- 這兩個叢集都必須適當設定和設定、以符合環境的使用者存取、驗證及用戶端存取需求。

關於這項工作

您必須從\*來源\*叢集執行此工作。

#### 步驟

- 1. 按一下「儲存設備>\* SVMS\*」。
- 2. 選取SVM、然後按一下\* SVM設定\*。
- 3. 按一下「\* Volumes (**\***磁碟區)
- 4. 選取您要建立鏡射關係的磁碟區、然後按一下\*保護\*。

隨即顯示Create Protection Relationship(建立保護關係)視窗。

- 5. 在「關係類型」區段中、從「關係類型」下拉式清單中選取「鏡射」。
- 6. 在「\*目的地Volume \*」區段中、選取已連接的叢集。
- 7. 指定目的地Volume的SVM:

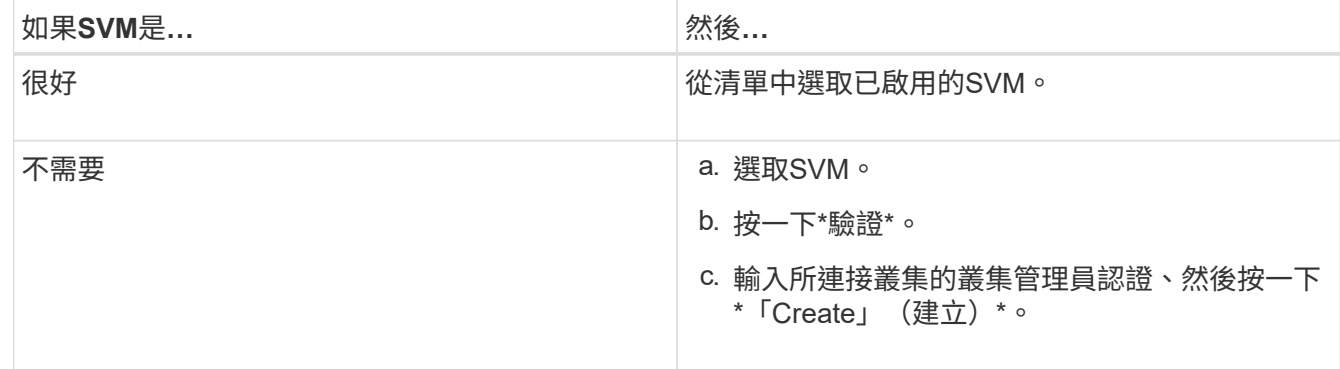

- 8. 建立新的目的地Volume:
	- a. 選擇\*新Volume \*選項。
	- b. 使用預設磁碟區名稱或指定新的磁碟區名稱。
	- c. 選取目的地Aggregate。

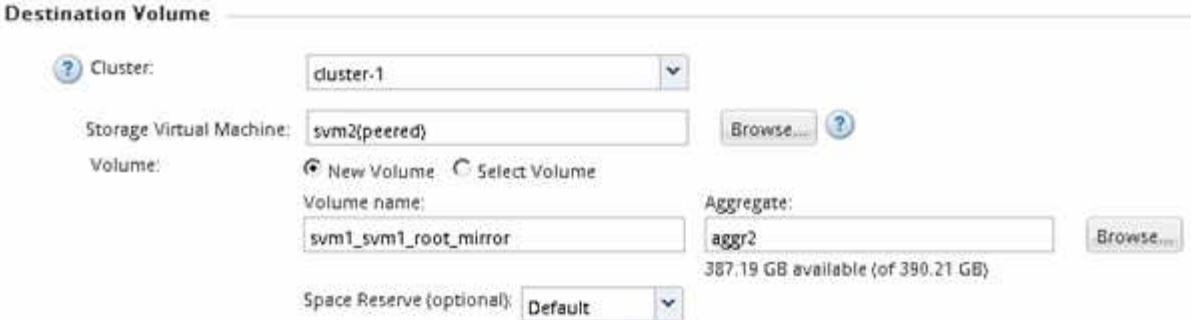

9. 在「組態詳細資料」區段中、選取「\* MirrorAllSnapshot\*」做為鏡射原則。

DPDefault 和 MirrorLatest 是 SnapMirror 關係可用的其他預設鏡像原則。

- 10. 從排程清單中選取保護排程。
- 11. 確保選中\*初始化關係\*複選框,然後單擊\*創建\*。

初始化SnapMirror關係可確保目的地磁碟區具有基礎、可開始保護來源磁碟區。

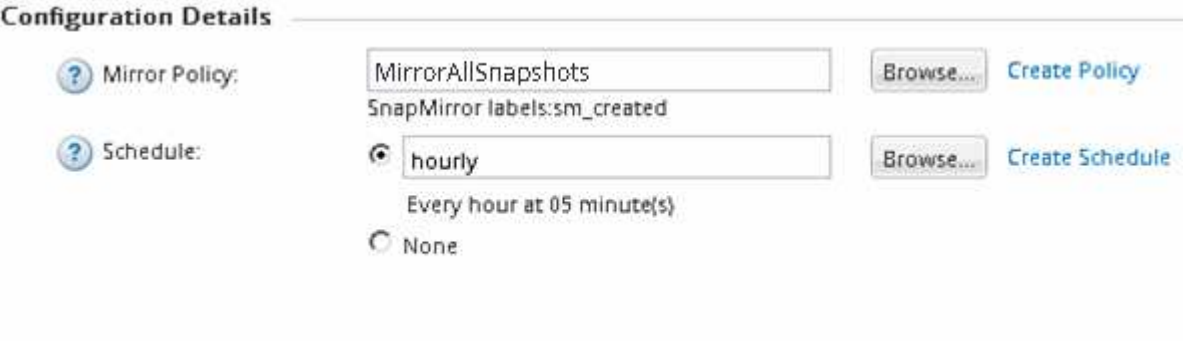

 $\nabla$  Initialize Relationship

此關係是透過從來源磁碟區開始基準傳輸資料至目的地磁碟區來初始化。

初始化作業可能需要一些時間。「狀態」區段會顯示每個工作的狀態。

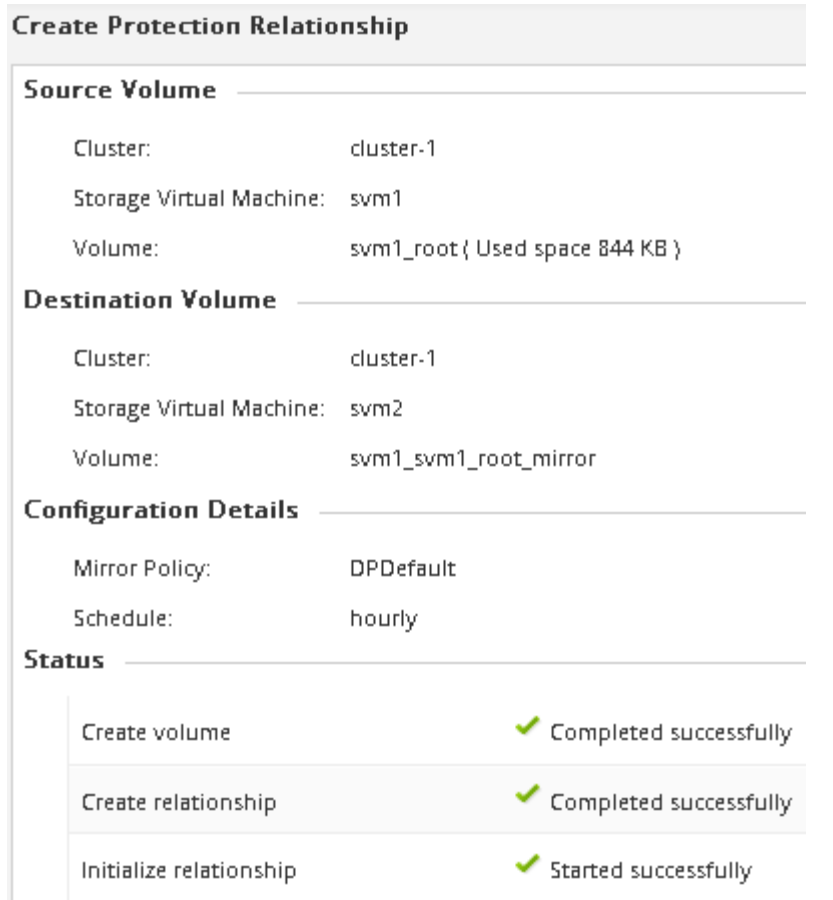

#### 12. 驗證SnapMirror關係的關係狀態:

- a. 從「\* Volumes (**\***磁碟區)」清單中選取您建立SnapMirror關係的磁碟區、然後按一下「\* Data Protection(\*資料保護)」。
- b. 在 \* Data Protection \* 標籤中、確認您建立的 SnapMirror 關係已列出、且關係狀態為 Snapmirrored。

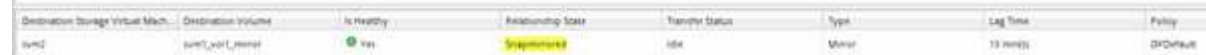

接下來該怎麼做

您必須記下來源磁碟區的設定、例如精簡配置、重複資料刪除、壓縮及自動擴充。當您中斷SnapMirror關係時、 可以使用此資訊來驗證目的地Volume設定。

設定目的地**SVM**以進行資料存取

在啟動目的地Volume時、您可以設定必要的組態、例如NAS環境的LIF、CIFS共用和匯出 原則、以及包含目的地Volume的SVM環境中SAN環境的LIF和啟動器群組、將資料存取中 斷降至最低。

關於這項工作

您必須在包含目的地Volume的SVM \*目的地\*叢集上執行此工作。

#### 程序

#### • NAS環境:

- a. 建立NAS LIF。
- b. 建立CIFS共用區、其共用名稱與來源共用區相同。
- c. 建立適當的NFS匯出原則。
- d. 建立適當的配額規則。
- SAN 環境:
	- a. 建立SAN LIF。
	- b. \*選用:\*設定連接埠集。
	- c. 設定啟動器群組。
	- d. 對於FC、將FC交換器分區、讓SAN用戶端能夠存取lifs。

接下來該怎麼做

如果在包含來源磁碟區的SVM上進行任何變更、您必須在包含目的地磁碟區的SVM上手動複寫變更。

#### 相關資訊

#### ["](https://docs.netapp.com/ontap-9/index.jsp)[供](https://docs.netapp.com/ontap-9/index.jsp)[應](https://docs.netapp.com/ontap-9/index.jsp)[說明文件中](https://docs.netapp.com/ontap-9/index.jsp)[心](https://docs.netapp.com/ontap-9/index.jsp) [ONTAP"](https://docs.netapp.com/ontap-9/index.jsp)

#### 監控**SnapMirror**資料傳輸的狀態

您應該定期監控SnapMirror關係的狀態、以確保SnapMirror資料傳輸依照指定的排程進 行。

關於這項工作

您必須從\*目的地\*叢集執行此工作。

#### 步驟

- 1. 視您執行的System Manager版本而定、請執行下列其中一個步驟:
	- 《》(或更早版本):按一下「保護」>「關係」ONTAP 。
	- 從ONTAP 《S19.5》開始:按一下「\* Protection 」**>**「 Volume Relationationationation\*」。
- 2. 選取來源磁碟區與目的地磁碟區之間的SnapMirror關係、然後在\* Details(詳細資料)\*底部索引標籤中驗證 狀態。

「詳細資料」索引標籤會顯示SnapMirror關係的健全狀況狀態、並顯示傳輸錯誤和延遲時間。

◦ 必須顯示「正常」欄位 Yes。

對於大多數 SnapMirror 資料傳輸失敗、欄位會顯示 No。不過、在某些失敗情況下、欄位仍會繼續顯示 Yes。您必須檢查「詳細資料」區段中的傳輸錯誤、以確保不會發生資料傳輸失敗。

◦ 必須顯示「關係狀態」欄位 Snapmirrored。

◦ 延遲時間不得超過傳輸排程時間間隔。

例如、如果傳輸排程為每小時、則延遲時間不得超過一小時。

您應該疑難排解SnapMirror關係中的任何問題。

["NetApp](http://www.netapp.com/us/media/tr-4015.pdf)[技術報告](http://www.netapp.com/us/media/tr-4015.pdf)[4015](http://www.netapp.com/us/media/tr-4015.pdf)[:](http://www.netapp.com/us/media/tr-4015.pdf)[SnapMirror](http://www.netapp.com/us/media/tr-4015.pdf)[組態與最佳實務](http://www.netapp.com/us/media/tr-4015.pdf)[ONTAP](http://www.netapp.com/us/media/tr-4015.pdf) [做法、](http://www.netapp.com/us/media/tr-4015.pdf)[適](http://www.netapp.com/us/media/tr-4015.pdf)[用於](http://www.netapp.com/us/media/tr-4015.pdf)[NetApp 9.1](http://www.netapp.com/us/media/tr-4015.pdf)[、](http://www.netapp.com/us/media/tr-4015.pdf)[9.2"](http://www.netapp.com/us/media/tr-4015.pdf)

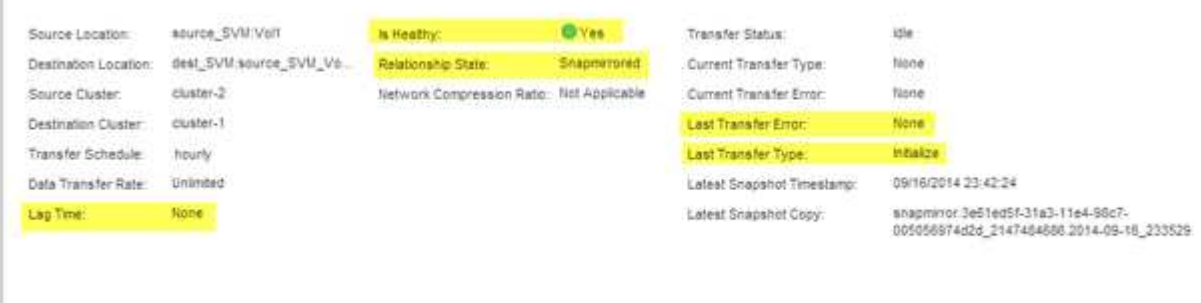

the control of the con-

#### 版權資訊

Copyright © 2024 NetApp, Inc. 版權所有。台灣印製。非經版權所有人事先書面同意,不得將本受版權保護文件 的任何部分以任何形式或任何方法(圖形、電子或機械)重製,包括影印、錄影、錄音或儲存至電子檢索系統 中。

由 NetApp 版權資料衍伸之軟體必須遵守下列授權和免責聲明:

此軟體以 NETAPP「原樣」提供,不含任何明示或暗示的擔保,包括但不限於有關適售性或特定目的適用性之 擔保,特此聲明。於任何情況下,就任何已造成或基於任何理論上責任之直接性、間接性、附隨性、特殊性、懲 罰性或衍生性損害(包括但不限於替代商品或服務之採購;使用、資料或利潤上的損失;或企業營運中斷),無 論是在使用此軟體時以任何方式所產生的契約、嚴格責任或侵權行為(包括疏忽或其他)等方面,NetApp 概不 負責,即使已被告知有前述損害存在之可能性亦然。

NetApp 保留隨時變更本文所述之任何產品的權利,恕不另行通知。NetApp 不承擔因使用本文所述之產品而產 生的責任或義務,除非明確經過 NetApp 書面同意。使用或購買此產品並不會在依據任何專利權、商標權或任何 其他 NetApp 智慧財產權的情況下轉讓授權。

本手冊所述之產品受到一項(含)以上的美國專利、國外專利或申請中專利所保障。

有限權利說明:政府機關的使用、複製或公開揭露須受 DFARS 252.227-7013(2014 年 2 月)和 FAR 52.227-19(2007 年 12 月)中的「技術資料權利 - 非商業項目」條款 (b)(3) 小段所述之限制。

此處所含屬於商業產品和 / 或商業服務(如 FAR 2.101 所定義)的資料均為 NetApp, Inc. 所有。根據本協議提 供的所有 NetApp 技術資料和電腦軟體皆屬於商業性質,並且完全由私人出資開發。 美國政府對於該資料具有 非專屬、非轉讓、非轉授權、全球性、有限且不可撤銷的使用權限,僅限於美國政府為傳輸此資料所訂合約所允 許之範圍,並基於履行該合約之目的方可使用。除非本文另有規定,否則未經 NetApp Inc. 事前書面許可,不得 逕行使用、揭露、重製、修改、履行或展示該資料。美國政府授予國防部之許可權利,僅適用於 DFARS 條款 252.227-7015(b)(2014 年 2 月)所述權利。

商標資訊

NETAPP、NETAPP 標誌及 <http://www.netapp.com/TM> 所列之標章均為 NetApp, Inc. 的商標。文中所涉及的所 有其他公司或產品名稱,均為其各自所有者的商標,不得侵犯。